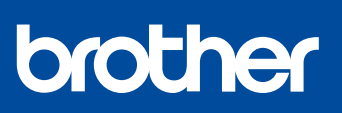

## **Ръководство за бързо инсталиране**

D01YR7001-00 **BUL** Вариант 0

### **MFC-J2340DW / MFC-J2740DW / MFC-J5955DW**

Първо прочетете *Ръководството за безопасност*, след това прочетете това *Ръководство за бързо* 

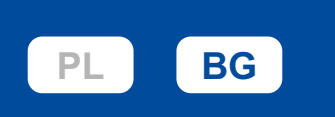

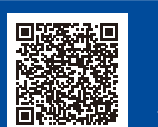

Видео инструкции за настройка: [support.brother.com/videos](https://support.brother.com/videos)

*инсталиране* за правилните процедури на инсталиране.

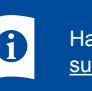

**ЗАБЕЛЕЖКА**

**да използвате. USB кабел**

транспортирате устройството.

**Ethernet (мрежов) кабел**

Най-новите ръководства са достъпни на Brother support уебсайта: [support.brother.com/manuals](https://support.brother.com/manuals)

• Запазете всички опаковъчни материали и кутията, в случай че трябва да

Използвайте USB 2.0 кабел (тип A/B), който не е по-дълъг от 5 метра.

Използвайте прав кабел усукана двойка Категория 5 (или по-висока) за

• Brother се стреми да намали отпадъците и да спести суровините и енергията, необходими за производството им. Прочетете повече за нашата дейност за опазване

• **Трябва да закупите правилния интерфейсен кабел за интерфейса, който искате** 

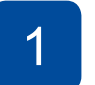

### 1 **Разопаковане на устройството и проверка на компонентите**

Свалете предпазната лента или слой, които покриват устройството и консумативите. Компонентите, включени в комплекта, може да се различават в зависимост от държавата, в която се намирате.

睚

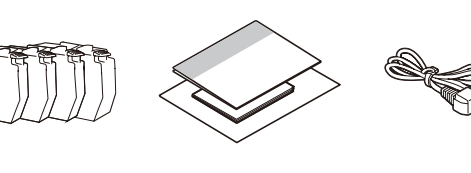

- На повечето от илюстрациите на устройството в това *Ръководство за бързо инсталиране* е показано устройството MFC-J5955DW.
- Изображенията в това ръководство са само за илюстрация и може да се различават от действителните продукти.
- **Зареждане на обикновена**

След завършване на настройката на устройството можете да промените типа или размера на хартията. За повече информация относно работата с хартия вижте *Онлайн Ръководството за* 2 *потребителя* на адрес [support.brother.com/manuals](https://support.brother.com/manuals). Не превишавайте тази маркировка

10BASE-T или 100BASE-TX Fast Ethernet мрежа.

на околната среда на адрес [www.brotherearth.com.](https://www.brotherearth.com)

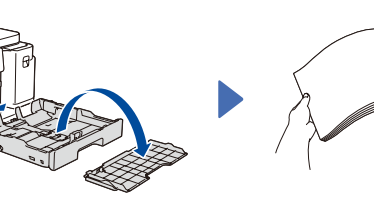

Издърпайте изцяло тавата за хартия от устройството, както е показано със стрелката. Махнете горния капак на тавата.

**хартия с размер A4**

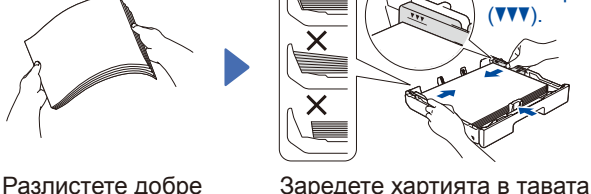

хартия.

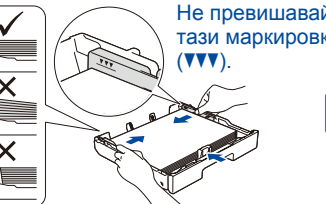

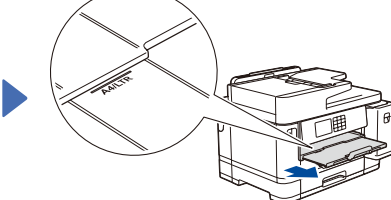

Издърпайте опората за хартия, докато се застопори на мястото си.

## 3 **Свързване на захранващия кабел**

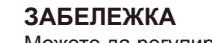

хартията.

Можете да регулирате ъгъла на контролния панел, за да четете полесно текста на LCD дисплея.

и регулирайте водачите за тавата и след това бавно вкарайте тавата за хартия докрай в устройството.

Поставете на място горния капак на

4 **Избор на вашата държава или език**

След включването на устройството може да се наложи да настроите държавата или езика (в зависимост от устройството). Ако е необходимо, следвайте инструкциите на LCD дисплея.

### 5 **Инсталиране на началните мастилници**

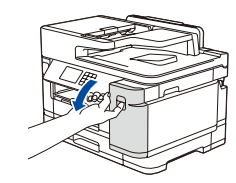

Отворете капака на мастилницата.

MFC-J2340DW / MFC-J2740DW:

Отстранете оранжевата предпазна част от устройството. Следвайте инструкциите на LCD дисплея за прибиране на оранжевата предпазна част в устройството. Ако трябва да транспортирате устройството, извадете мастилниците и поставете отново тази част.

# 7 **Проверете качеството**

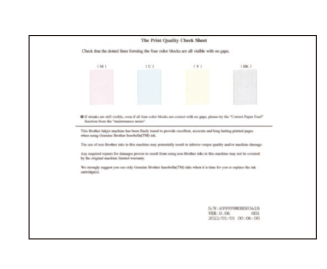

Следвайте инструкциите на LCD дисплея и след това натиснете [Старт]. Устройството разпечатва Страницата за проверка на качеството на печат.

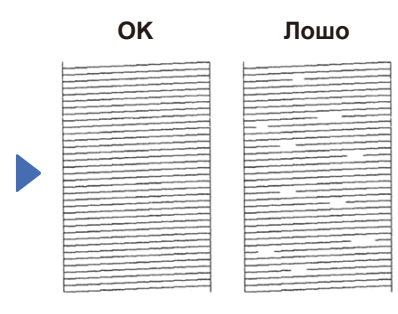

Следвайте инструкциите на LCD дисплея и проверете качеството на четирите цветни полета на листа, след което, при необходимост, стартирайте процедурата за почистване.

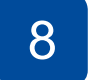

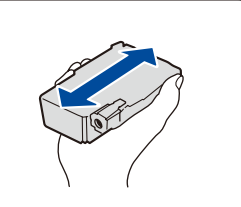

Бързо разклатете само **черната** мастилница хоризонтално 15 пъти, както е показано, преди да я поставите в устройството.

Следвайте инструкциите на LCD дисплея, за да инсталирате мастилниците. Затворете капака на мастилницата. Устройството ще подготви системата за провеждане на мастилото за печатане.

### **ЗАБЕЛЕЖКА**

Когато поставяте мастилниците за първи път, устройството ще използва известно количество мастило, необходимо за запълване на линиите за доставяне на мастило, с цел висококачествен печат. Този процес ще се изпълни само веднъж.

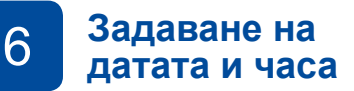

Следвайте инструкциите на LCD дисплея, за да настроите датата и часа.

След настройването на датата и часа можете да зададете съобщенията по подразбиране на LCD дисплея на Brother.

### **на печат** <sup>8</sup> **Настройка на подравняването при печат (препоръчително)**

За настройка на подравняването при печат, преди да използвате своето устройство,

натиснете [Старт].

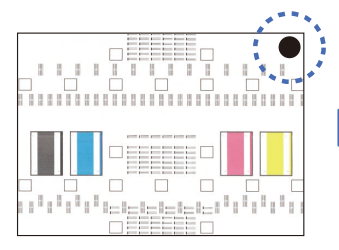

Следвайте инструкциите на LCD дисплея, за да отпечатате листа за подравняване. Черната кръгла маркировка се намира в горния десен ъгъл на листа.

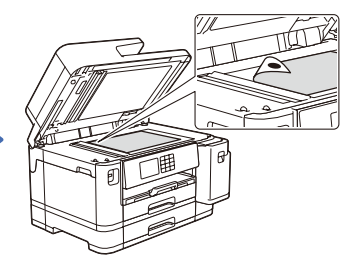

Поставете листа за подравняване с лицето надолу върху стъклото на скенера. Черното кръгче трябва да е в горния ляв ъгъл на стъклото на скенера.

Следвайте инструкциите на LCD дисплея и изпълнете настройката на подравняването.

След приключване, отстранете листа за подравняване от стъклото на скенера.

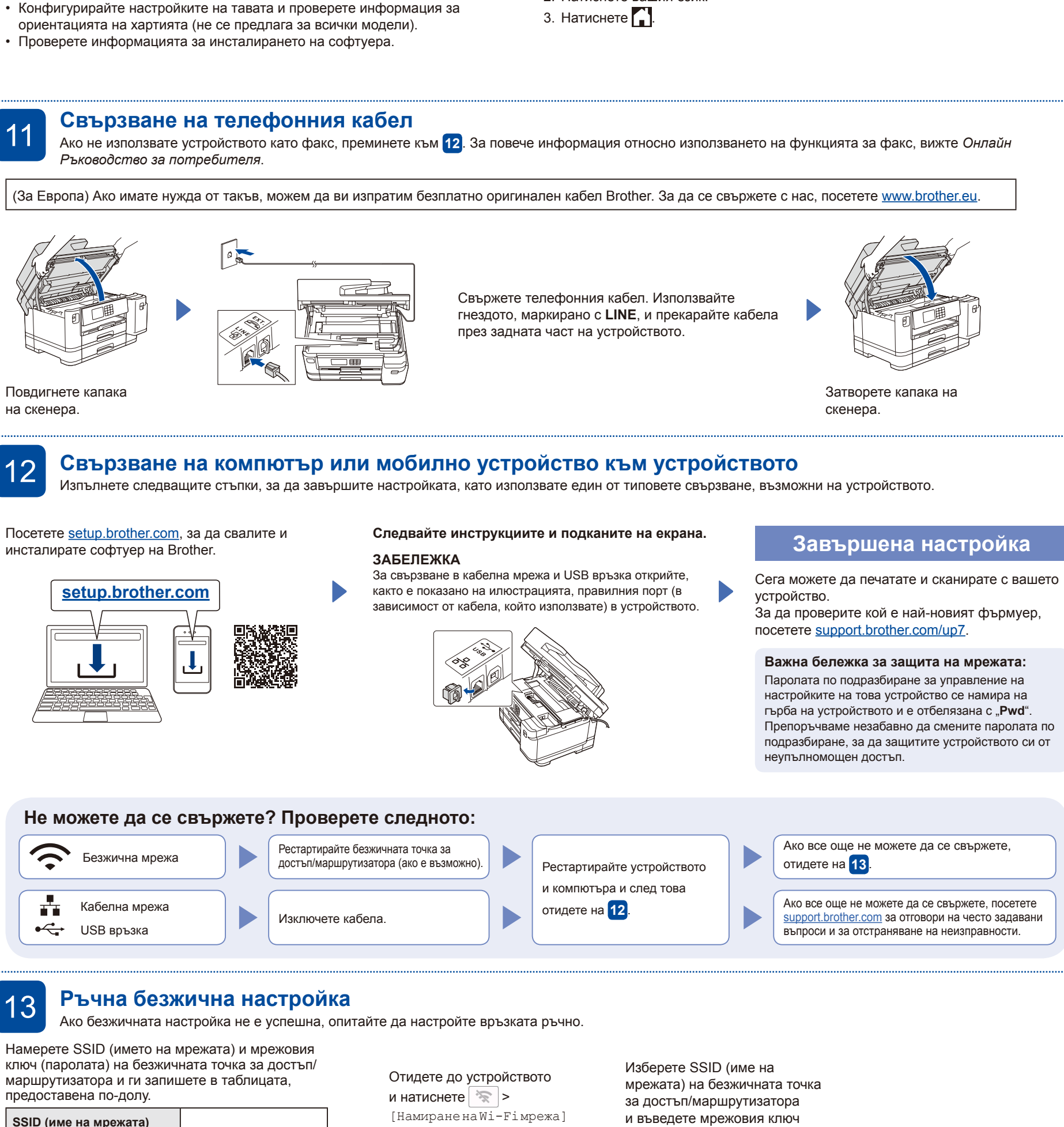

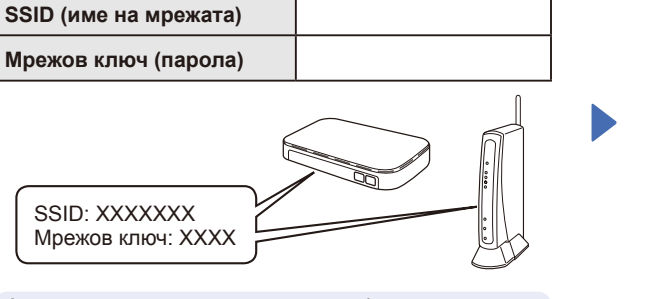

Следвайте инструкциите на LCD дисплея, за да конфигурирате

настройките на устройството.

Ако не можете да намерите тази информация, се обърнете към мрежовия администратор или производителя на безжичната точка за достъп/ маршрутизатора.

 $>$  [Да]. 00:00 01.01.2022 - 1 **III** h.

Копиране

 $1/ X$ 

它

Сканиране

淮Ш

(паролата). Когато безжичната настройка е успешна, на LCD дисплея се показва [Свързан].

1. Натиснете [Настройки] > [Всич. настр.] > [Инициал. настр] >

[Локален език]. 2. Натиснете вашия език.

10 **Изберете вашия език (при** 9 **необходимост) Настройки на устройството**

Ако настройката е неуспешна, рестартирайте устройството на Brother и безжичната точка за достъп/маршрутизатора, а след това повторете <mark>13</mark>

Отидете на **12** , за да инсталирате софтуера.

За по-подробна информация относно устройството и за спецификации на продукта вижте *Онлайн Ръководството за*  **лапо-подроона информация относно устроиството и за спецификации на продукта вижте** *Онлаин Ръковоостнотто за* **Серга<br>Потребителя на адрес <u>[support.brother.com/manuals](https://support.brother.com/manuals)</u>.** 

Факс

+ Преки път.

 $\langle$